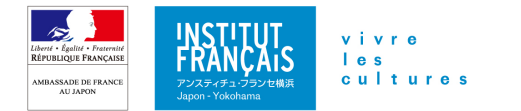

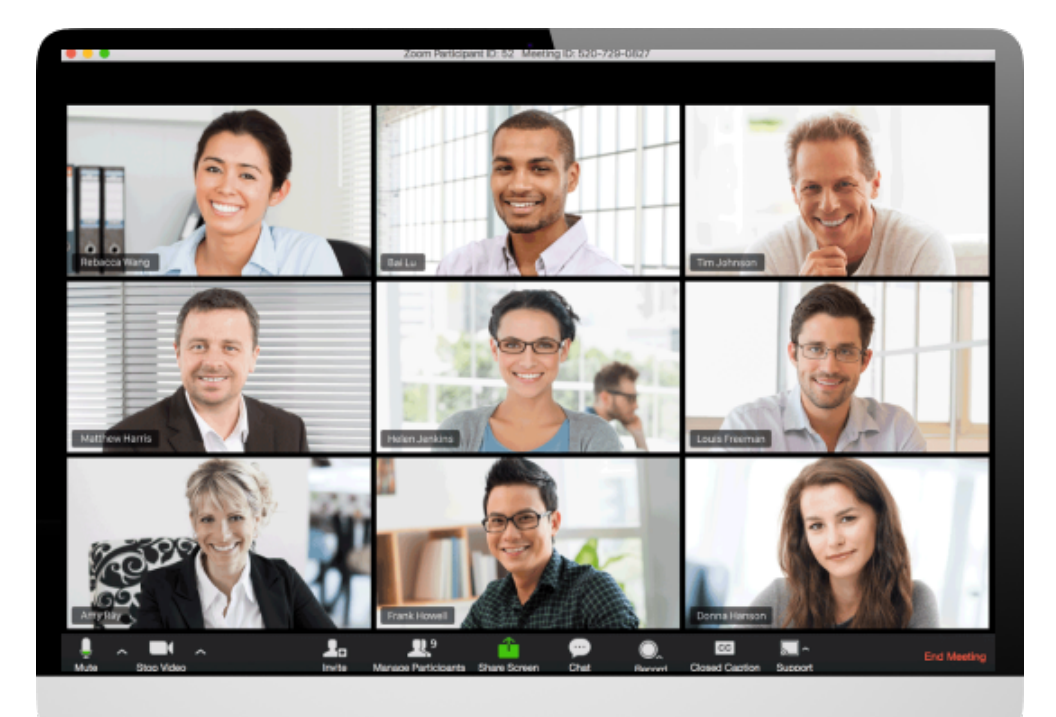

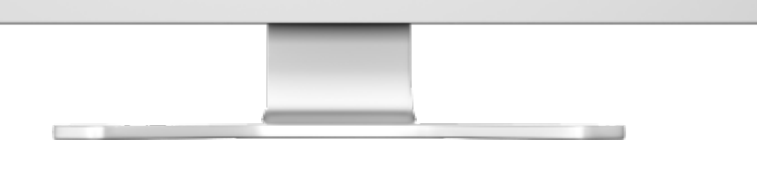

# **オンライン授業**

# **web 会議システム Zoom のご利⽤⽅法**

オンライン授業は web 会議システム Zoom を使用します。このシステ ムを使って講師やクラスメートと画⾯上で会話をすることができます。複 雑な操作がいらず、どなたでも簡単にご利用いただけます。

Zoom のアプリケーションを使わずにご参加いただくことも可能ですが、 より快適にお使いいただくには、前もって下記のサイトからアプリケーシ ョンをインストールし、アカウントを作成(サインアップ)することをお 勧めします。

スマートフォンやタブレットでも参加可能ですが(Zoom アプリを必ず ⼊れてください)、パソコンをご利⽤になることをお勧めします。

お使いのパソコンにカメラやイヤホンが内蔵されていない場合はご用意 ください。

**このガイドは、会議への参加⽅法や使い⽅の主なもの をまとめてあります。**

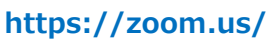

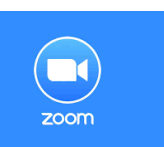

## **クイックスタート**

ミーティング URL で オンライン授業に参加

**……………………P2**

**事前の準備(1)** Zoom アプリケーションの インストール

**……………………P3**

**事前の準備(2)** カメラ・マイクをテストする バーチャル背景

**……………………P4**

**アプリケーションから オンライン授業に参加する …………………P5-6**

**オンライン授業中に 使う主な機能 (パソコン画⾯)**

**…………………P7**

**オンライン授業中の 画⾯例 (タブレット・スマートフォン)**

**…………………P8**

#### **学習用プラットフォーム**

**……………………P9**

- **● よくあるご質問**
- **● お問い合わせ**

**………………P9-10**

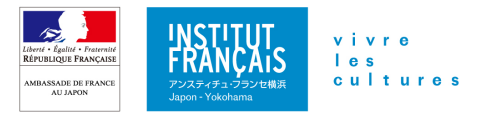

### **クイックスタート**

#### **ミーティング URL で簡単にオンライン授業に参加できます。**

ミーティング URL、ID、パスワードは、学習用プラットフォームでご確認いただけます。プラットフォームへのログイ ン情報は、メールで送られます。お受け取りいただいていない⽅は、お問い合わせください。(P9 参照)

#### **Zoom をインストール済みの⽅(タブレット・スマートフォンでは、アプリケーションのインストールが必須となります。)**

ミーティングの 5 分くらい前にご参加いただく授業のミーティング URL をクリック、またはブラウザ のアドレスバーに入力

- Zoom のアプリケーションが自動的に立ち上がらない場合は、手動で開始
- ID を求められた場合は、ミーティング ID を入力
- パスワードを求められた場合は、 パスワードを入力
- 講師が参加を許可するまで待機

#### **Zoom をインストールしない場合(ブラウザから参加)**

**お勤め先のパソコンなどセキュリティーの問題でアプリケーションをインストールできない、またはアプリケーションを パソコンにインストールしたくない場合は、こちらの⽅法をご利⽤ください。**

ミーティングの 15 分くらい前に授業のミーティング URL をクリック 、またはブラウザのアドレスバ ーに入力してください。

•⾃動的にアプリケーションがダウンロードされますが、インストールはせずに「ブラウザから参 加」をクリック

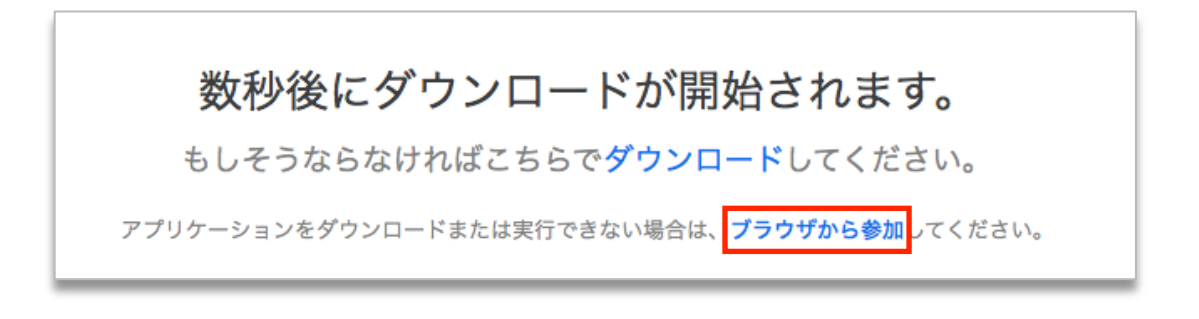

•サインイン(ログイン)を求められるので、Zoom に登録する時に使用したメールアドレスと パスワードを入力しサインインする。

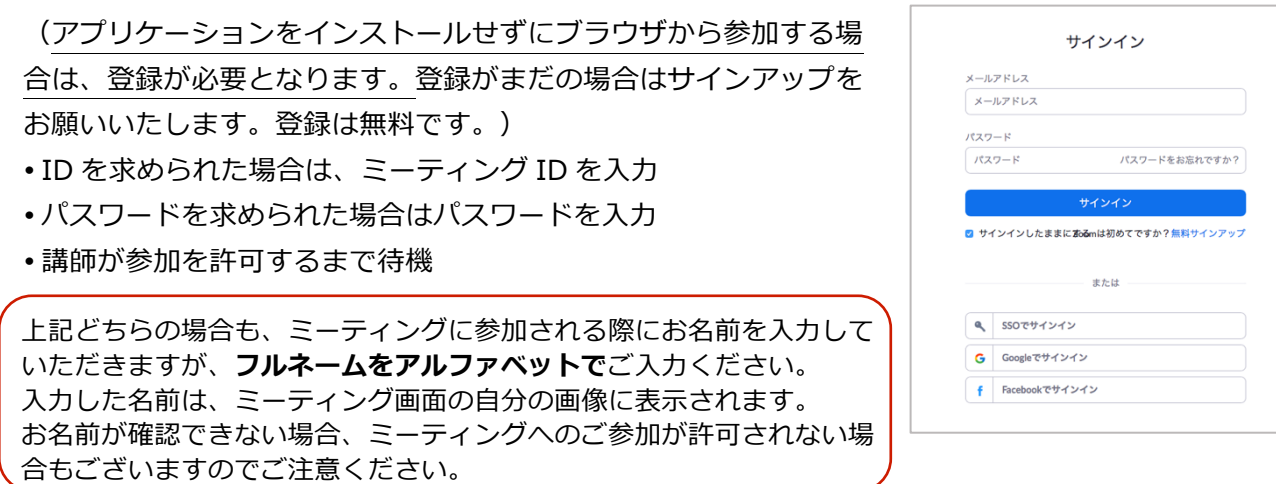

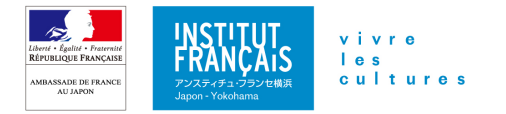

## **事前の準備(1):Zoom アプリケーションのインストール**

**アプリケーションをインストールすれば、簡単に Zoom ミーティングに参加することができます。**

1. ミーティングへのアクセス情報を準備してください。

ミーティング URL: https://zoom.us/j/XXXXXXXXXXXXXXXXXXXXXXXXXXX ミーティング ID : XXX XXXX XXXX

パスワード : XXXXX

- パソコンの場合
	- ・ ミーティング URL を使って、アプリケーションをダウンロード ミーティング URL をクリック、またはアドレスバーに入力すると、自動的にアプリケーショ ンがダウンロードされます。
	- ・ https://zoom.us/にアクセスしてアプリケーションをダウンロード ミーティングに参加するをクリックすると、画⾯が変わります。ミーティング ID を指定箇所 に入力し、「参加」をクリックすると、自動的にアプリケーションがダウンロードされます。 ダウンロードセンター(https://zoom.us/download)からダウンロードも可能です。

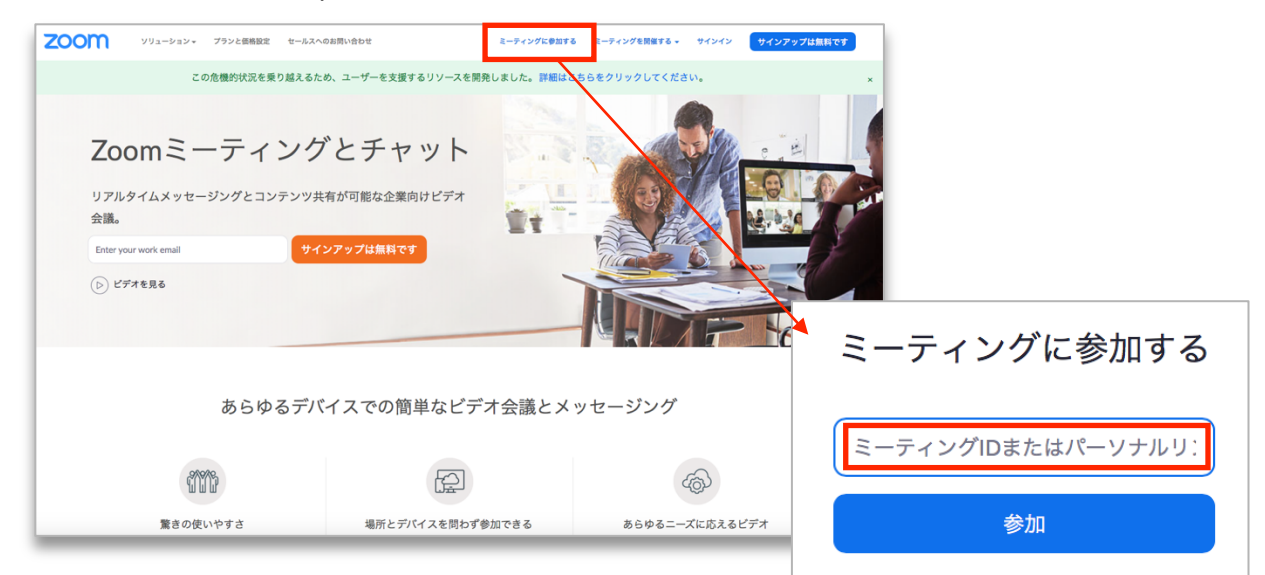

アプリケーションがダウンロードされたら、アイコンをクリックして、インストールしてください。

#### タブレット、スマートフォンの場合

https://zoom.us/にアクセスして、画面上部に表示されている「参加する」をクリ ックすると、アプリケーションダウンロードの画⾯が表⽰されますので、「Zoom Cloud Meeting」をダウンロードしてください。

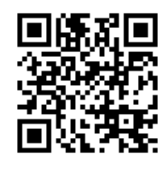

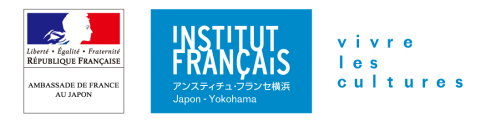

# **事前の準備(2):カメラ、マイクをテストする・バーチャル背景**

**アプリケーションをインストールできたら、マイク(スピーカー)・カメラをテストしましょう。**

Zoom のアプリケーションを開いて、メニューの設定を開きます。(例は、iMac での表示画面です。)

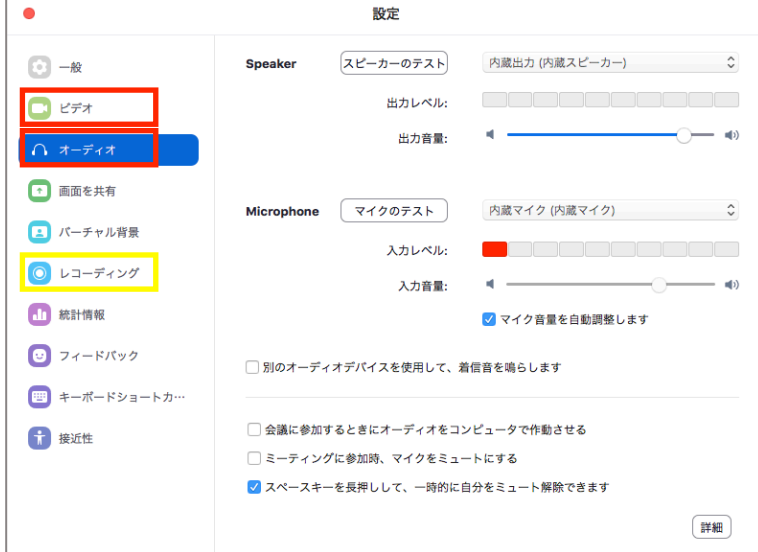

「**ビデオ**」や「**オーディオ**」を選んで、カメラやマイク、スピーカーが問題なく作動しているか確認す ることができます。

また、ビデオ使用時に、背景が気になる方は、「**バーチャル背景**」で、ご自分の好きな写真を背景にす ることができます。(古いパソコンではこの機能が使えません。デュアルコア 2Ghz 以上(i5/i7 または AMD 相当) プロセッサ)

Zoom の web サイトから、「**ミーティングテスト**」に参加することもお勧めです。

https://zoom.us/test

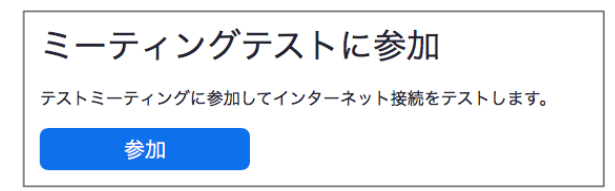

カメラやマイク、スピーカーに問題がないか、テストすることが可能です。 オンライン授業の時の画面表示も確認することができます。

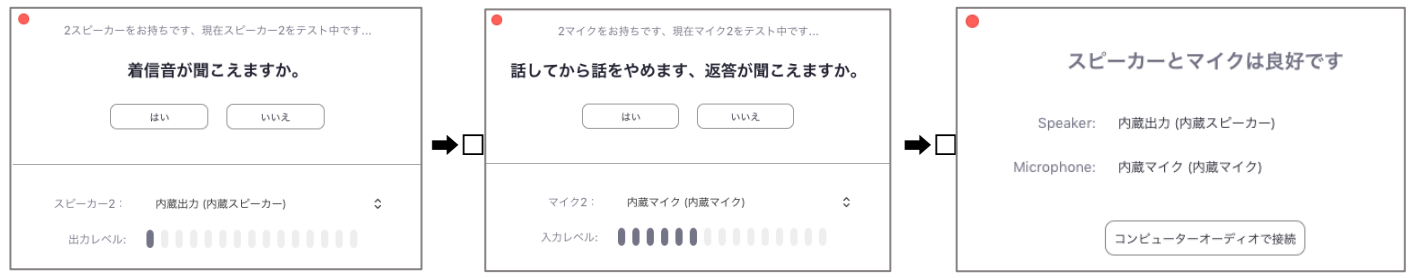

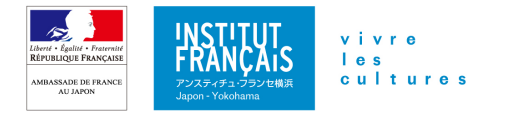

### **アプリケーションからオンライン授業(ミーティング)に参加する**

**アプリケーションがインストールされていると、ミーティングの URL をクリックするだけで、⾃動的 にアプリケーションが開き、ワンステップで簡単にミーティングにアクセスできます。**

**ここでは、アプリケーションを開いてからミーティングにアクセスする⽅法を説明します。**

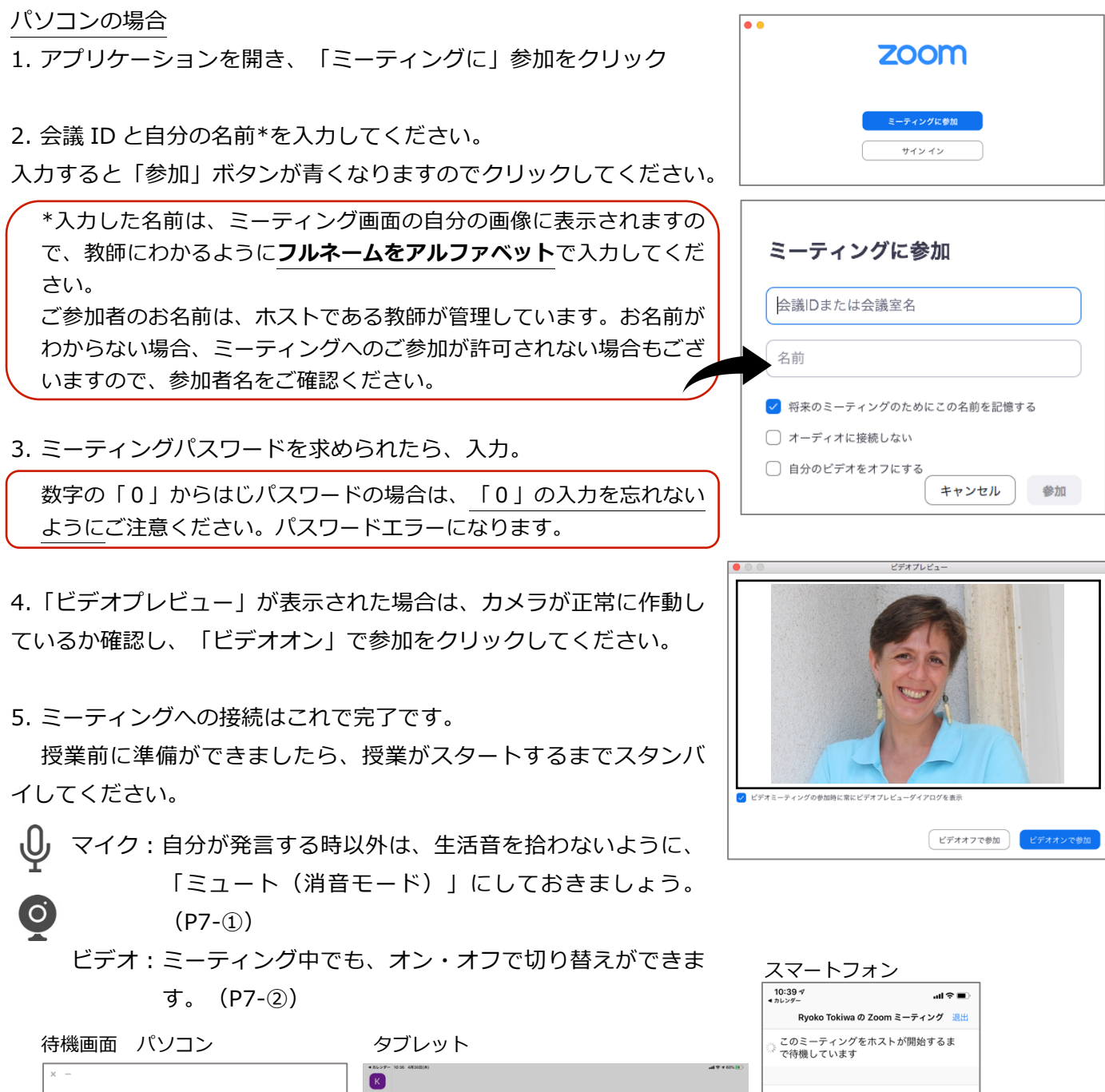

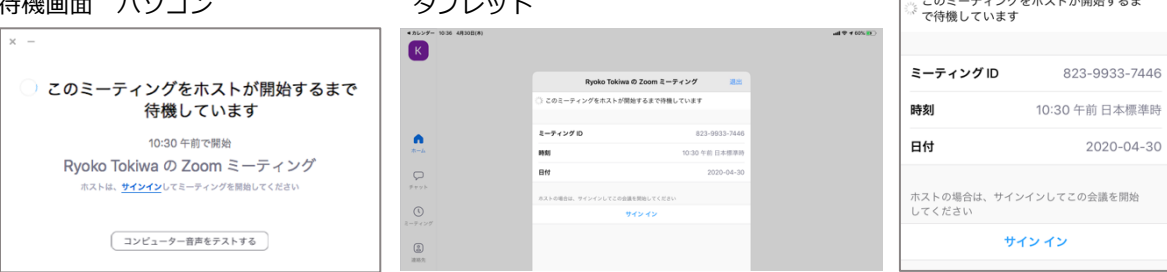

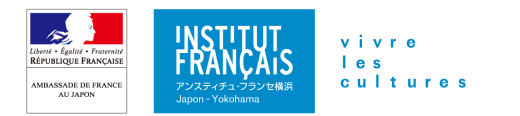

### タブレット・スマートフォンの場合

1-2. タブレット、スマートフォンの場合も、画面表示は違いますが、操作はパソコンと同じです。

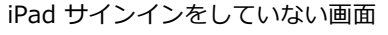

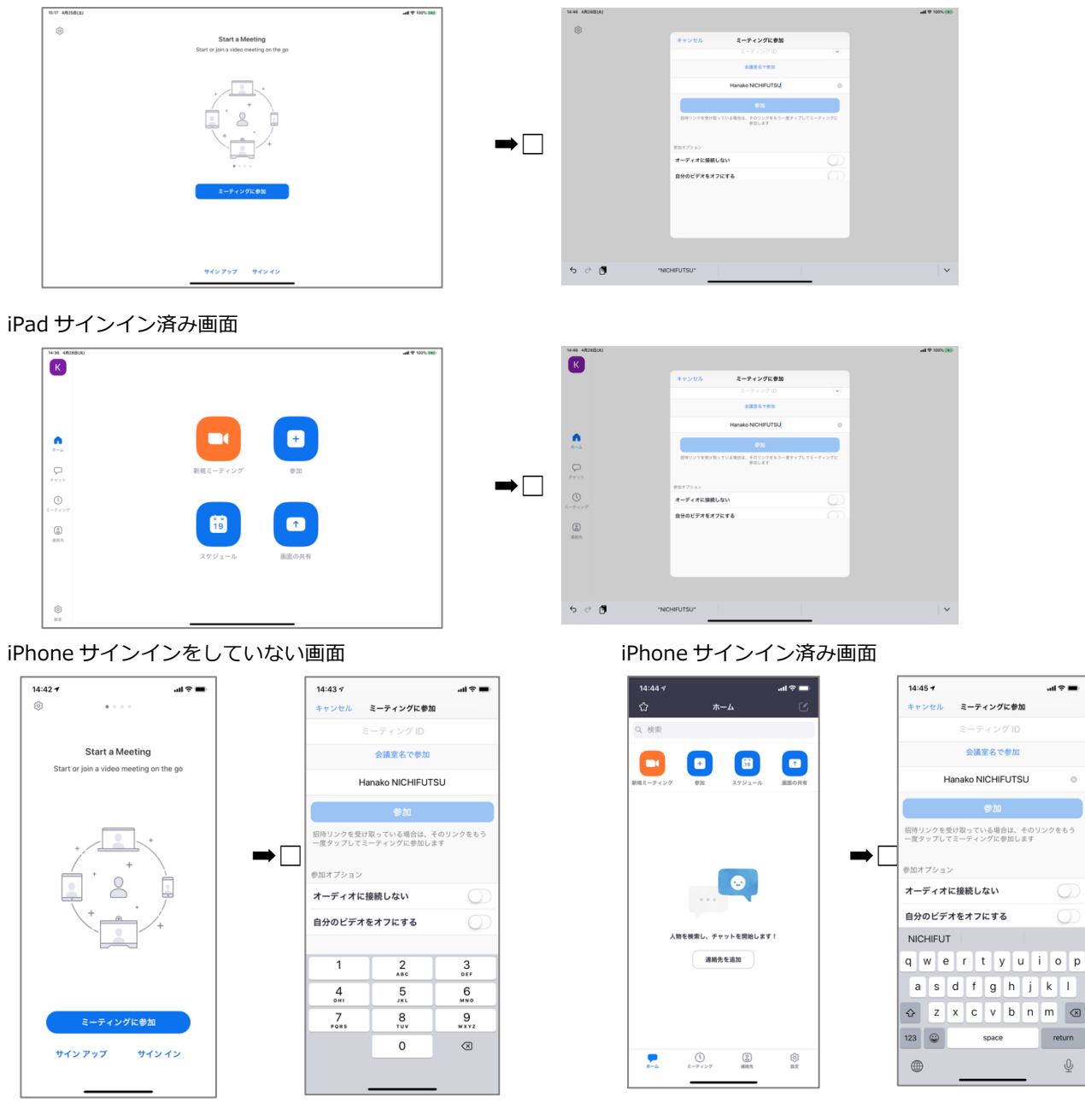

3. ミーティングに接続する前に、下記のような表示が出る場合があります。

"Zoom"は通知を発信します。よろしいですか?/"Zoom"がカレンダーへのアクセスを求めています。/ "Zoom"を Siri で使⽤しますか?/ Zoom がマイク(またはカメラ)へのアクセスを求めています。 ご利用に合わせて、「OK」または「許可しない」を選択してタップしてください。

4. 「他のユーザーの音声を聞くには、オーディオに参加してください」というメッセ ージが表⽰されますので、「インターネットを使⽤した通話」をタップしてください。

5. P5 をご参照ください。

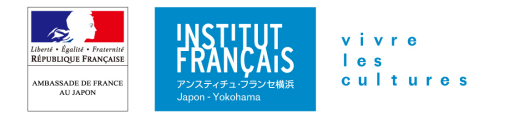

### **オンライン授業(ミーティング)中に使う主な機能(パソコン画面)**

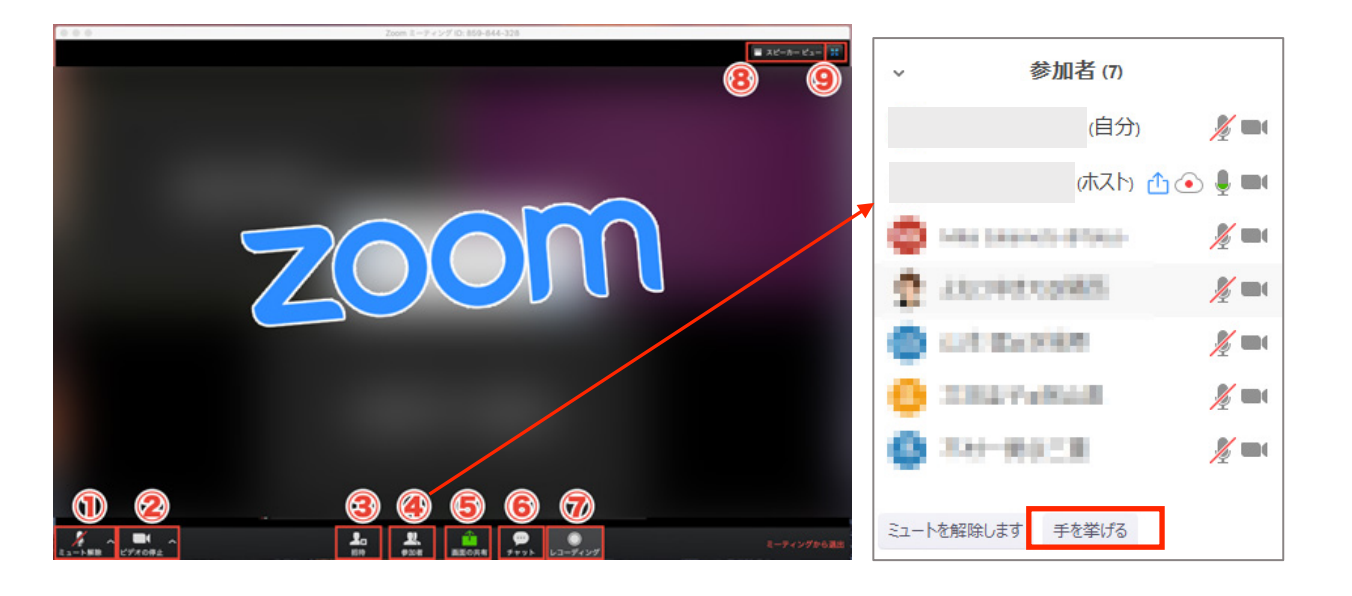

**① ミュート(マイク)**:⾃分の⾳声を相⼿に聞こえないように、マイクをオン・オフにできます。⽣活 環境音が授業中に入らないよう、発言する時以外はオフにしておきます。

**② ビデオ**:顔を出したくない場合は、ビデオ機能をオフにすると⾃分の映像は映りません。オフにした 時には、プロフィール画像やご自身の名前が表示されます。

**④ 参加者/⼿を挙げる**:今、ZOOMに参加している⼈を確認できます。参加者のボタンの右上の数字は、 参加者数です。「参加者」アイコンをクリックすると画⾯右側に参加者リストが表⽰されます。その下 に「手を挙げる」というボタンがありますので、挙手ができます。また、自分の名前のところにカーソ ルを合わせると「ミュート(または、ミュート解除)」と「名前の変更」が表示されます。ここでもマ イクをオン・オフができ、名前の変更も可能です。■ミュート解除■■名前の変更

**⑤ 画⾯の共有**:⾃分のパソコンの画⾯を参加者全員に共有できます。講師に何か添削をしてほしい場合 などに使⽤します。

**⑥ チャット**:チャット機能を表⽰し、⼊⼒してメッセージを送ることができます。

**⑦ レコーディング**:参加しているZOOMをレコーディングすることができます。ただし、参加者が録画 するためには、ホスト側の承認が必要です。

**⑧ スピーカービュー・ギャラリービュー**:

•スピーカービューは、主にホスト(主催者)の画面だけを大きく表示

·ギャラリービューは参加者全員の画像を表示など、画面の見え方を変更することができます。

**⑨ 全画⾯表⽰**:ZOOMの画⾯をPC全体に表⽰したり、⼩さくしたり…ZOOMの画⾯の⼤きさを切り替 えることができます。

**⑩ 反応:**現在のバージョンでは、レコーディングの横に「反応」があります。(いいね!と拍⼿)

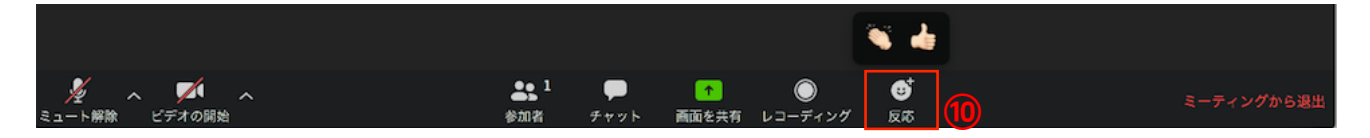

その他、教師が「画面共有」した資料などにコメントを入れることなどもできます。

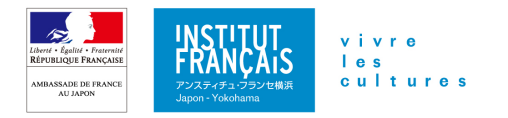

## **オンライン授業(ミーティング)中の画⾯例(タブレット・スマートフォン)**

タブレットやスマートフォンは、パソコンとは画⾯表⽰が異なります。 またスマートフォンでは、参加者表⽰などが⼤きく異なります。

#### タブレットは、メニューが画⾯上部に表⽰されます。

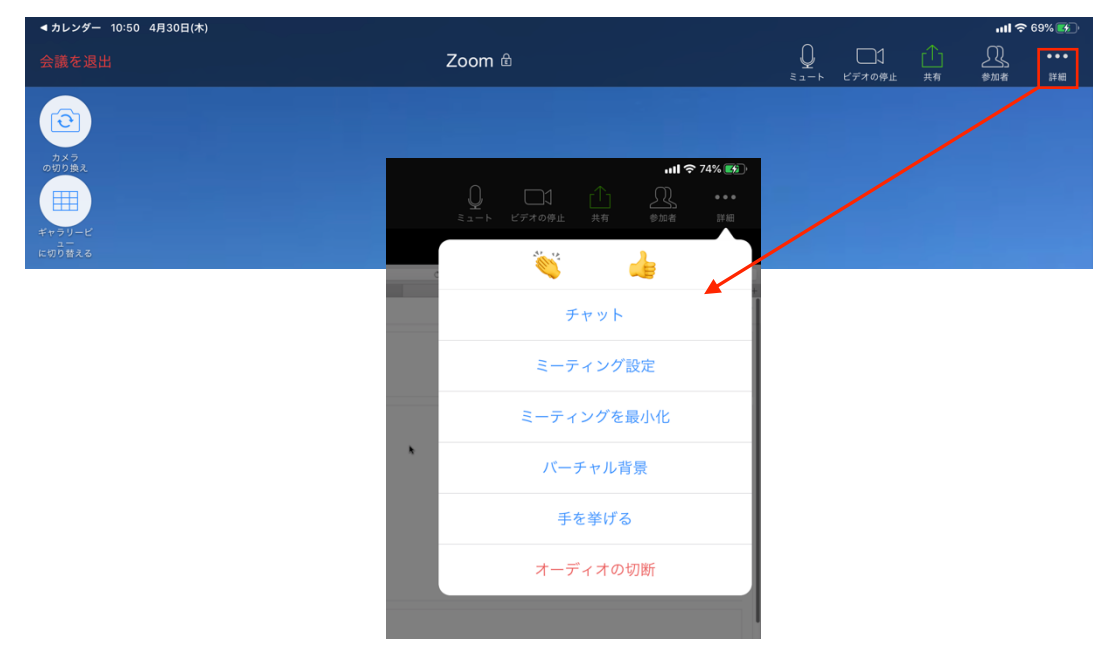

スマートフォンは、メニューが画面下部に表示されます。

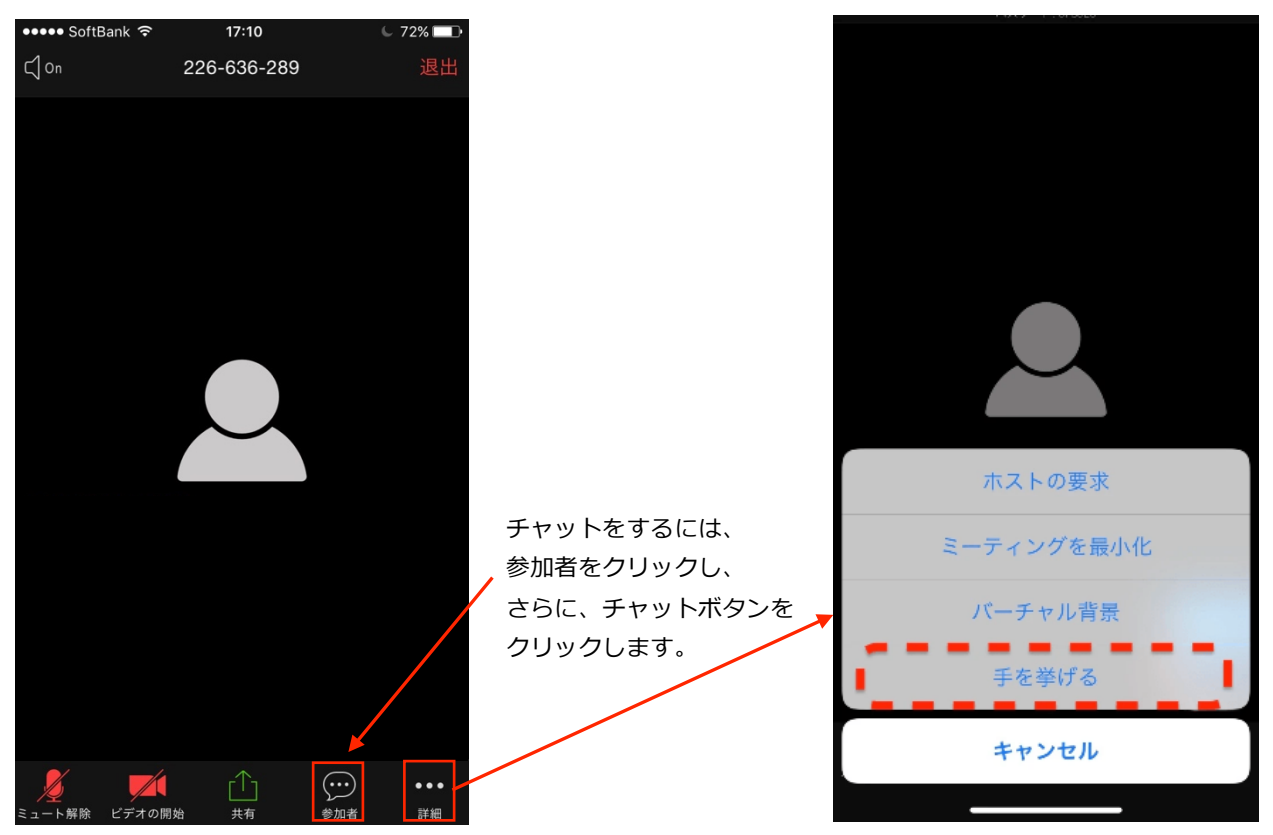

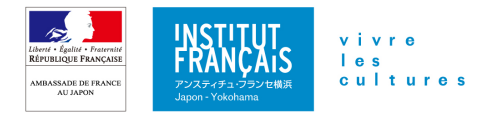

**学習用プラットフォーム** https://moodle.institutfrancais.jp/

学習用プラットフォームは、ログインしていただくと、オンライン授業にアクセスいただくための Zoom ミーティング URL やミーティング ID、パスワードをご確認いただけるほか、授業の前や授業の 後に下記のサイトから教師が牛徒の皆様と共有する資料をご覧いただけます。

### **Zoom よくある質問**

- **Q 私が持っているパソコンで Zoom を使うことはできますか?**
- **A** ほとんどのパソコン、スマートフォンやタブレットでご利⽤が可能です。お使いのパソコンにカメラや イヤホンが内蔵されていない場合はそちらもご⽤意ください。 詳細は、Zoom ヘルプセンターの web サイトをご参照ください。 https://support.zoom.us/hc/ja/articles/201362023-PC-Mac-Linux のシステム要件
- **Q Zoom のアプリケーションをインストールせずに、Zoom でのオンライン授業に参加することはできま すか?**
- **A**パソコンでは可能です。URL をクリックすると、⾃動的にアプリケーションがダウンロードされますが、 インストールはせずに、ブラウザから参加をクリックしてご利⽤ください。▶**P2** 「クイックスター ト」の「Zoom をインストールしない場合(ブラウザから参加)」をご参照ください。

タブレット・スマートフォンは、アプリケーションを使⽤することが必須となります。

- **Q ビデオで⾃分の部屋の中が⾒えてしまうことに抵抗があります。どうしたら いいですか?**
- **A** 「バーチャル背景」をご利⽤ください。すでに Zoom 内で⽤意されている写 真を使⽤することもできますし、⾃分で撮影した写真を使うこともできます。

あらかじめ、アプリケーションのメニューの設定からバーチャル背景を設定 しておくと便利です。▶**P4** 「事前の準備(2):バーチャル背景」をご参 照ください。

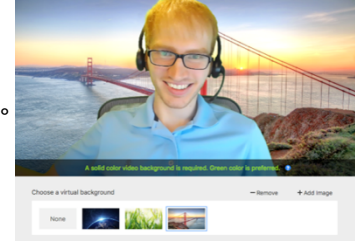

- **Q ⾃分の声が聞こえていないようです。(マイクの問題)**
- **A** 下記をご確認ください。

■「ミュート」モードになっている。→□画面に表示されているマイクに赤 い斜線がついているときは、ミュートモードになっています。マイクのアイ コンをクリックすると、ミュートが解除されます。

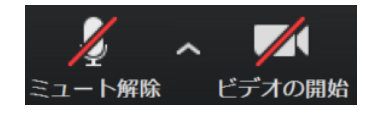

- マイクが接続されていない。 → □ マイクが接続されているかご確認ください。
- **Q ⾃分の顔が画⾯に映りません。(カメラの問題)**
- **A** 下記をご確認ください。

■「ビデオが停止」になっている。➡□ 画面に表示されているビデオに赤い斜線がついているときは、 ビデオが停⽌になっています。ビデオのアイコンをクリックすると、ビデオの使⽤が開始されます。

■ビデオが接続されていない。➡□ ビデオが接続されているかご確認ください。

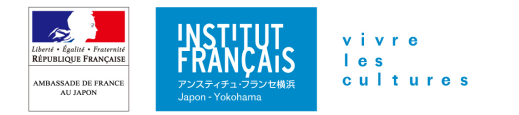

マイクとカメラは、正常に動作しているか、事前に確認していただくことをお勧めします。▶**P4** 「事前の準備(2):カメラ、マイクをテストする」をご参照ください。

ミーティングテストにご参加いただくこともお勧めします。https://zoom.us/test

カメラやマイク、スピーカーに問題がないか、テストすることができ、オンライン授業の時の画面 表示も確認することも可能です。▶□P4「事前の準備(2):カメラ、マイクをテストする」をご参 照ください。

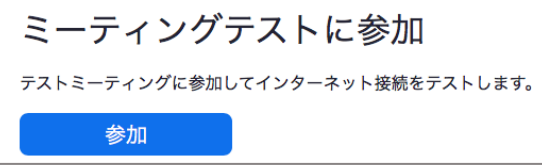

- **Q ⾃分 Zoom に参加するための、ミーティング URL や ID 、パスワードはどこで確認できますか?**
- **A** 学習用プラットフォームにログインしてご確認いただけます。▶□P9「学習用プラットフォーム」をご 参照ください。学習⽤プラットフォームのログイン情報は、メールでお送りしておりますが、届いてい ない場合はお問い合わせください。

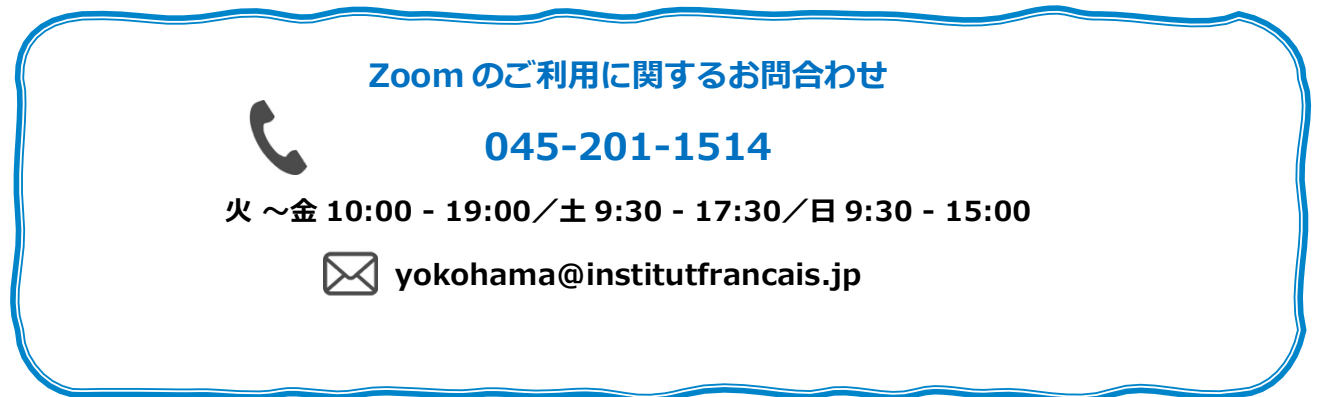

3.5.2020\_V4